# SSLVPN Windows客户端环境诊断修复工具使用说明

[一:功能介绍](#page-0-0) 1.1 [首页](#page-0-1) 1.2 [环境诊断修复](#page-1-0) 1.3 [调试工具](#page-4-0) 1.3.1 [DebugView](#page-4-1) 1.3.2 [Procexp](#page-5-0) 1.3.3 [一键卸载](#page-5-1) 1.3.4 [Svpntool](#page-5-2) 1.3.5 [病毒扫描](#page-6-0) 1.3.6 [日志记录](#page-6-1)

1.4 [更新功能](#page-7-0)

## <span id="page-0-0"></span>一:功能介绍

从界面上看主要分为三大部分:主页,环境诊断,工具箱。 主要功能:

1.展示当前Windows系统版本信息,VPN客户端的安装情况。

2.辅助我们检测当前系统环境,列出会影响到SSLVPN正常使用的环境问题。及对我们新版本中优化过的一些Windows客 户端问题进行检测,避免人工去逐项确认系统环境,避免相同问题重复排查。

3.针对检测出来的问题进行自动修复或给出对应的修复建议。

4.工具箱中集成了一些常用的问题排查工具,方便我们利用这些工具进行高级调试分析。

5.支持自动检测更新,完善的日志功能,方便工具本身后续的更新维护。

# <span id="page-0-1"></span>1.1 首页

显示当前系统的版本信息,IE版本信息,显示当前VPN客户端安装情况和版本(如果安装了多套VPN会都显示出来), 显 示当前系统上杀毒软件安装情况。并提供一键扫描入口。

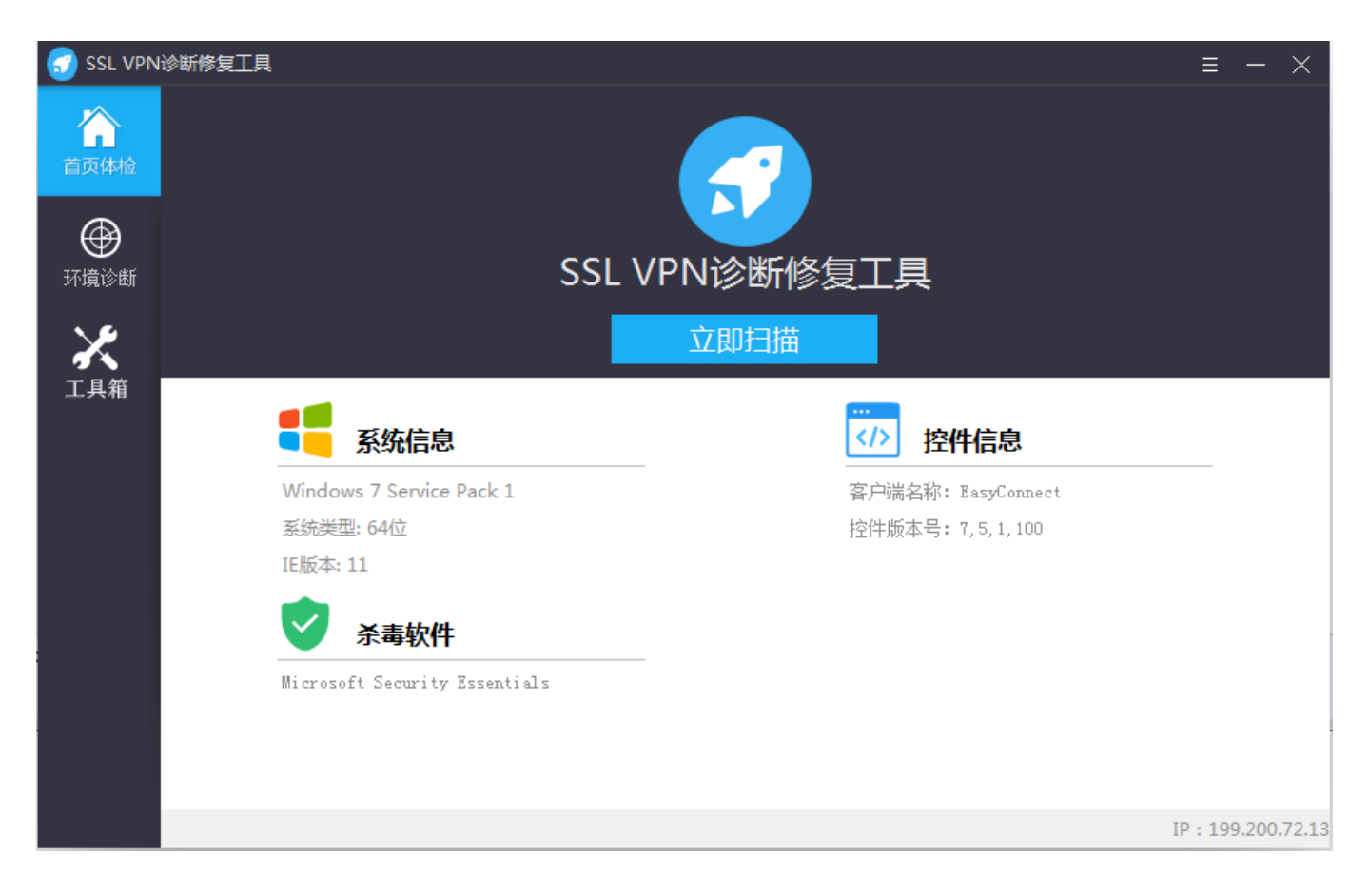

# <span id="page-1-0"></span>1.2 环境诊断修复

点击首页上的立即扫描或则左侧环境诊断里面的立即扫描按钮后,会对当前系统进行一系列扫描检测,并会显示扫描进度 和当前正在检测的项。

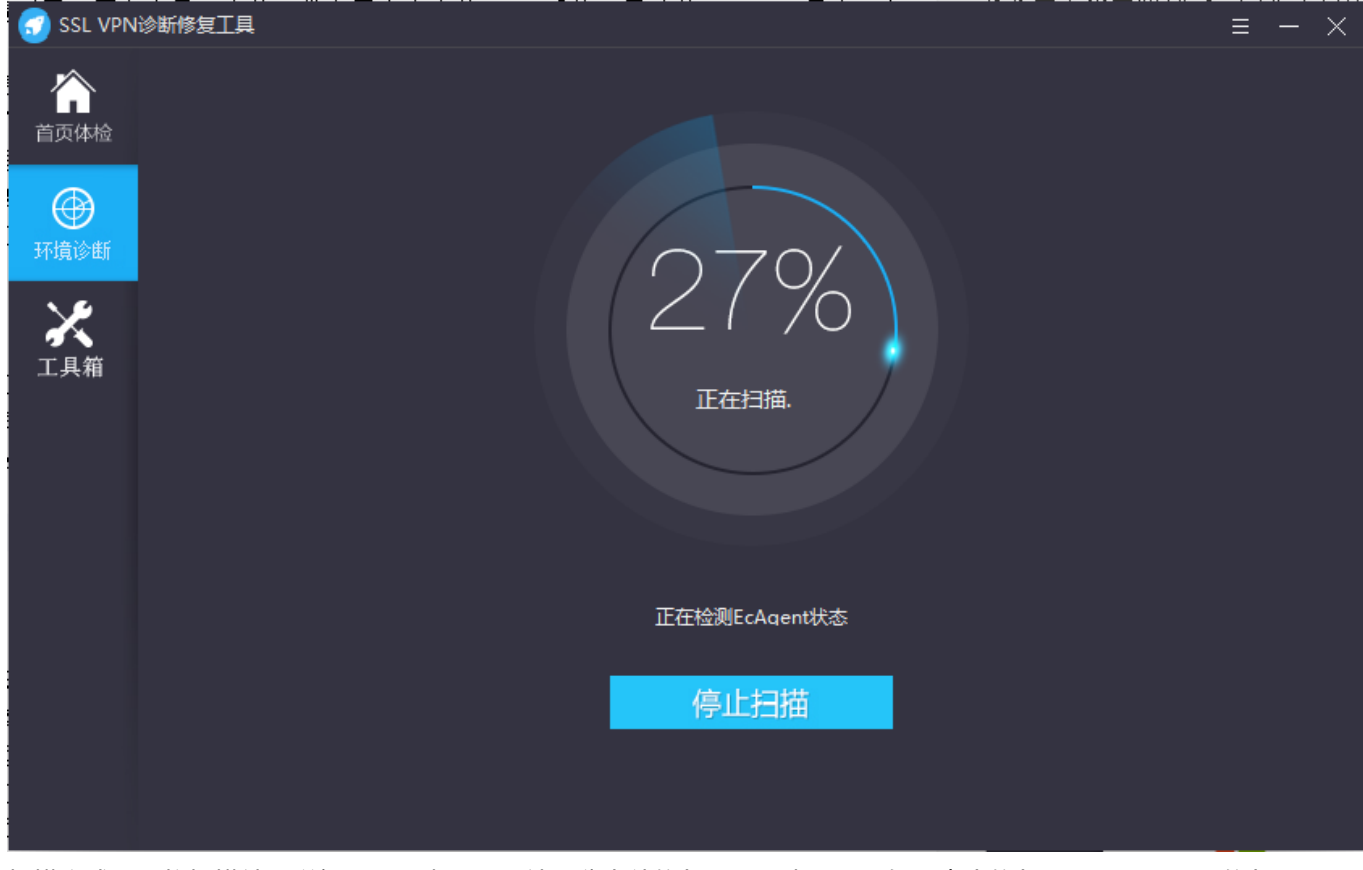

扫描完成后会将扫描结果详细显示出来,显示结果分为待修复项,正常项目。如果点击修复后,还会显示已修复项。

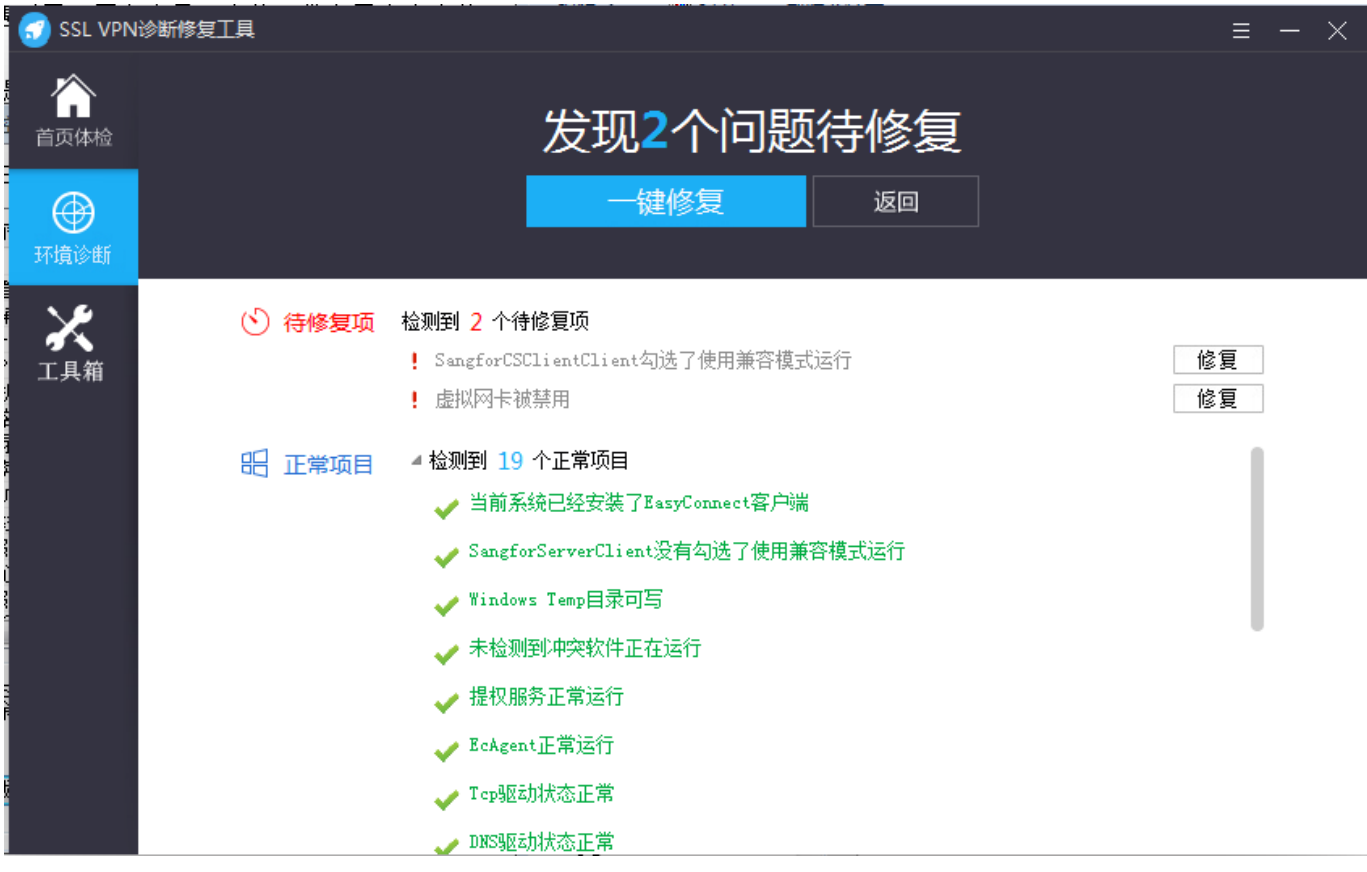

#### 目前共有24个检测修复项:

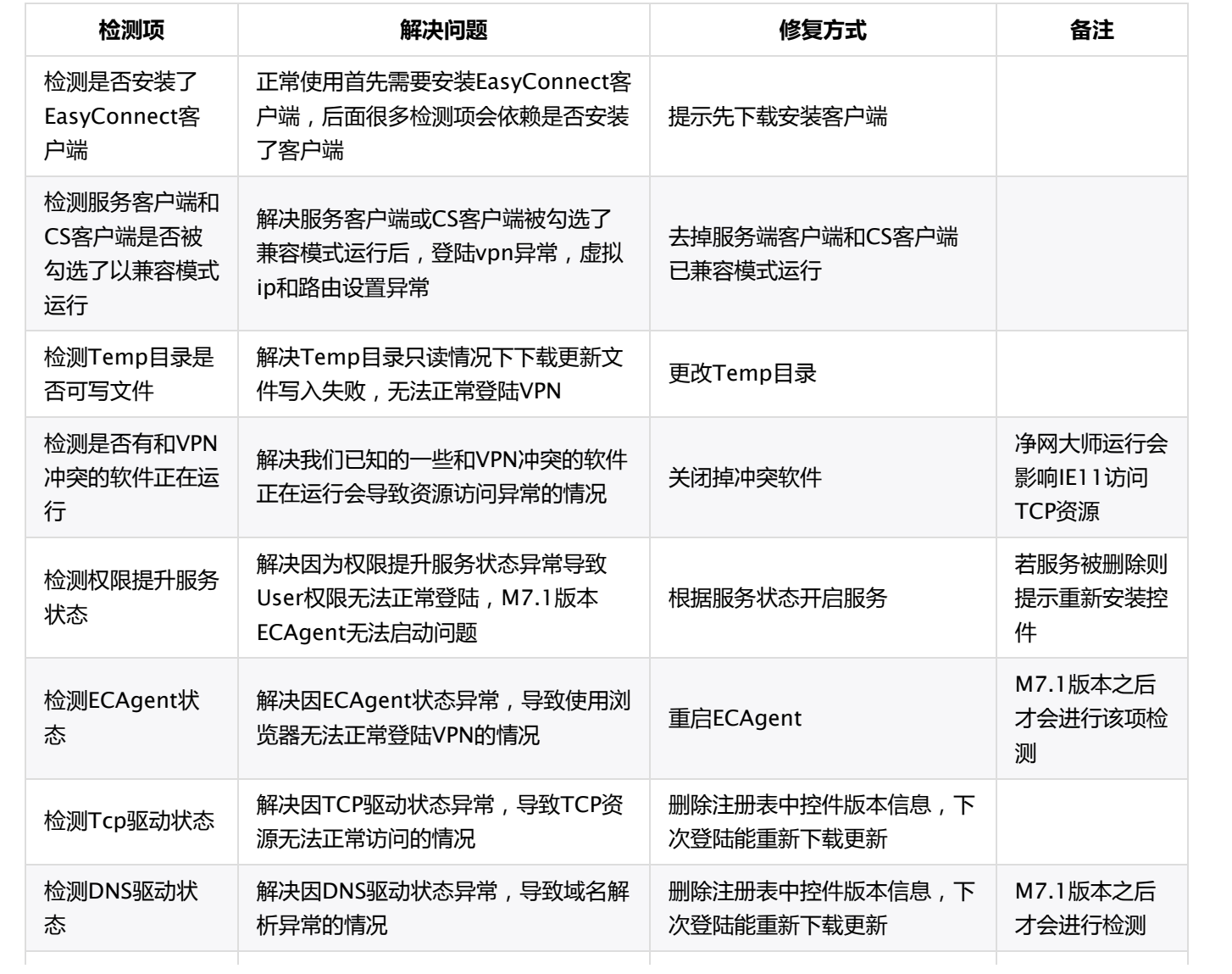

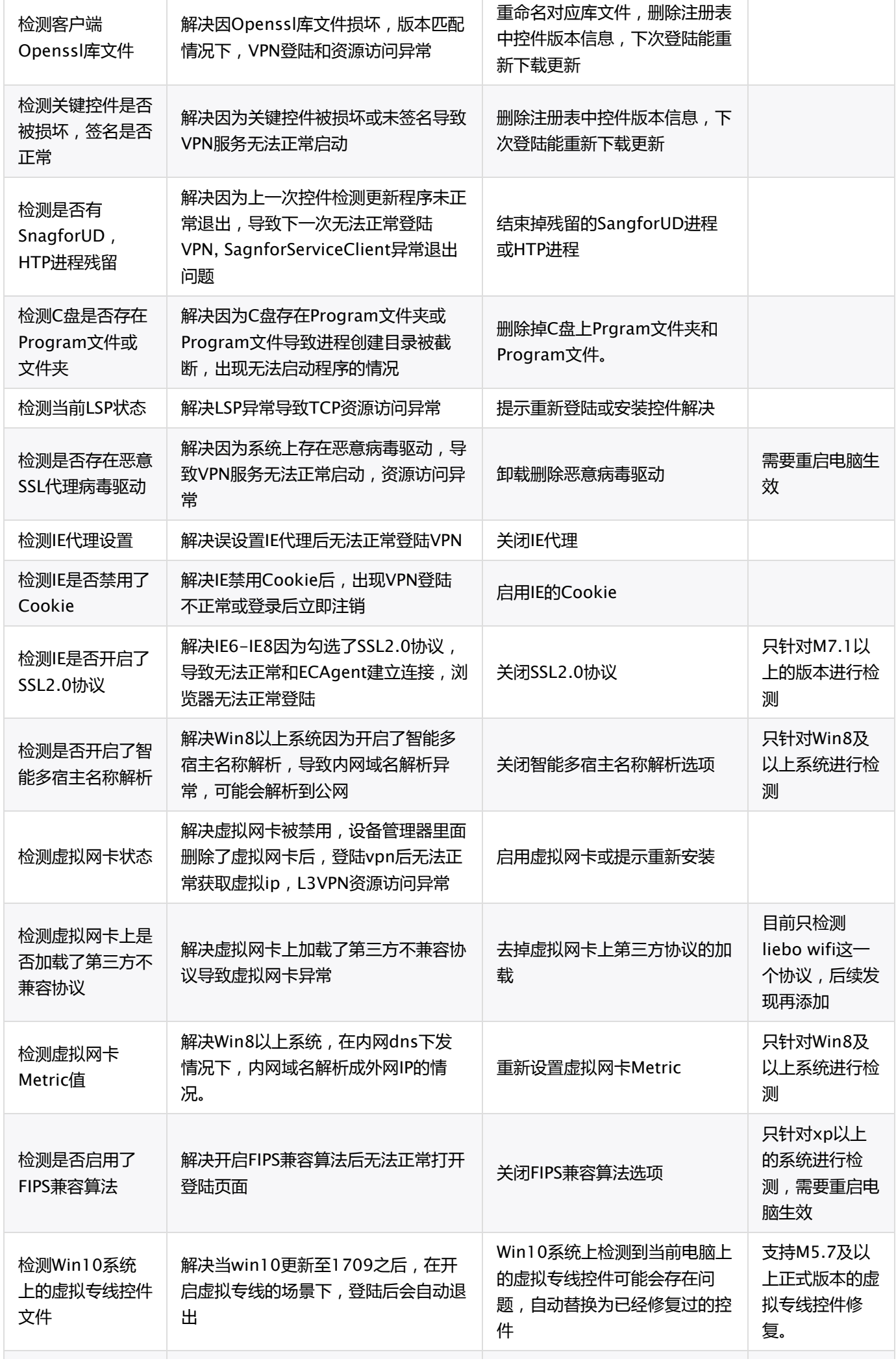

检测系统上是否存 在hiworld病毒文 件

解决Ghost系统上存在hiword病毒导 致SSL握手信息被篡改导致登陆或隧道 建立失败

提示下载360杀毒系统急救进行 扫描修复

# <span id="page-4-0"></span>1.3 调试工具

调试工具里面集成了6款常用工具,用于在解决客户问题时,辅助定位问题。当需要使用到工具时,能快速打开获取,避免 了工具多次拷贝发送。

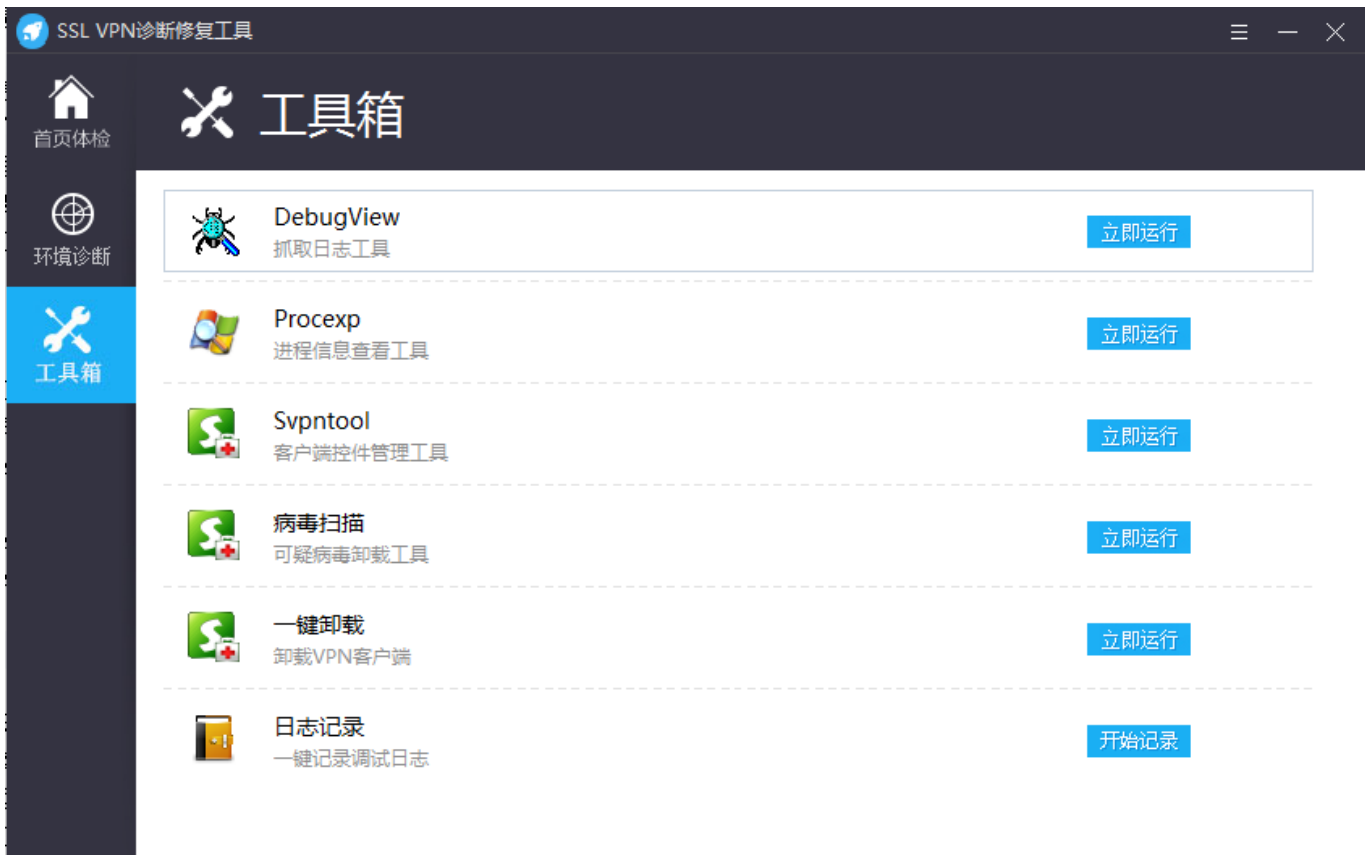

### <span id="page-4-1"></span>1.3.1 DebugView

DebugView工具用户记录客户端调试日志,由于目前客户端没有将相关调试日志记录到文件中,所以该工具在定位问题 是最常使用到的。

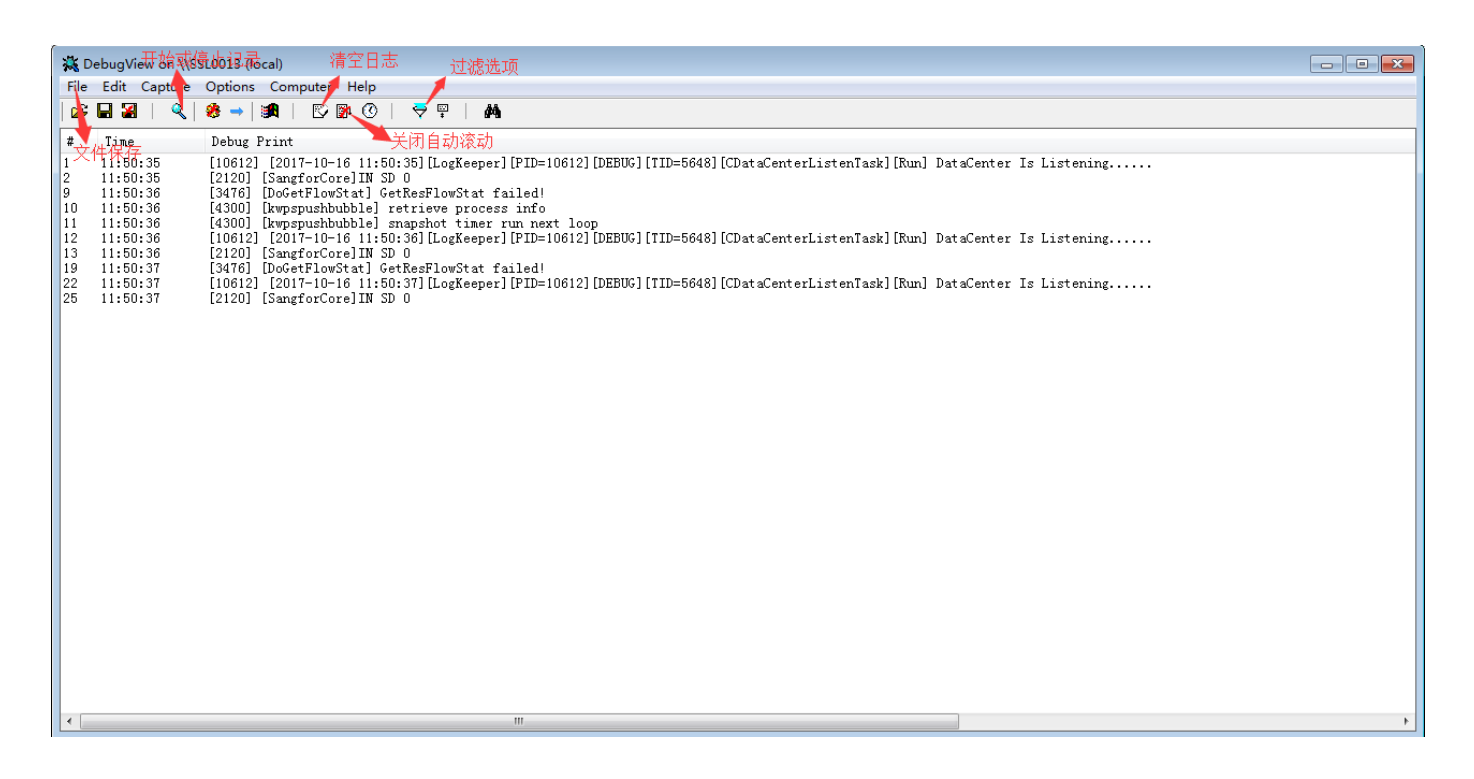

#### <span id="page-5-0"></span>1.3.2 Procexp

Process Explorer 是一款增强型的任务管理器,可详尽地显示计算机信息(CPU、内存使用情况)和进程信息(加载的 DLL、打开的句柄、进程运行堆栈等)。用于辅助研发定位问题。

#### <span id="page-5-1"></span>1.3.3 一键卸载

一键卸载系统上SSLVPN客户端工具。

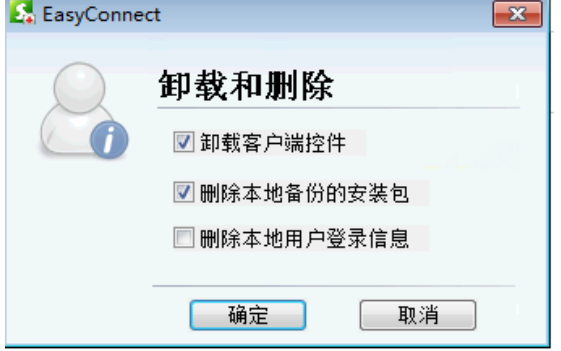

#### <span id="page-5-2"></span>1.3.4 Svpntool

原来的SSLVPN客户端修复工具,主要功能为:查看SSLVPN客户端控件详细信息和版本号,查看系统LSP信息。卸载安装 控件,修复系统LSP。集成了DebugView工具。上述功能都为历史老功能。本次新增了一个控件重复更新检测功能,用于 在出现客户端控件重复更新问题时,快速定位出是哪一个控件重复更新。

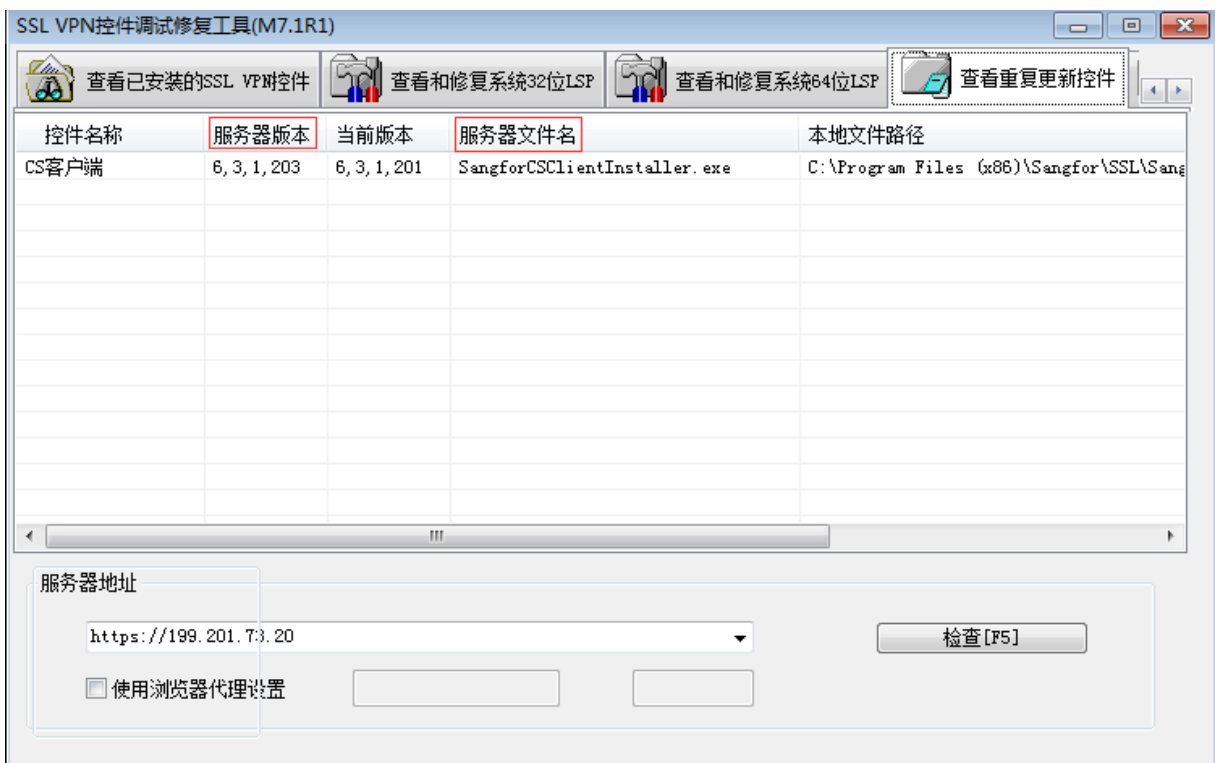

填写或选择一个服务器地址,点击检查,就会列出本地存在哪些控件和服务器端版本号不一致。如果出现控件重复更新 时,则一定是因为本地的控件版本号与服务器上的版本不一致,通过这个对比就能轻松查看是那个控件,版本号区别是多 少,并列出了该控件在VPN设备上对应的文件名称。

#### <span id="page-6-0"></span>1.3.5 病毒扫描

恶意SSL代理病毒检测工具,该工具之前已经单独提供过。可直观的扫描系统上是否有恶意的SSL代理病毒,提供研发模 式方便查杀一些变种的病毒。在使用一键扫描功能过程中,如果扫描出恶意病毒,可使用该工具确定病毒驱动的相关信 息,避免误判。

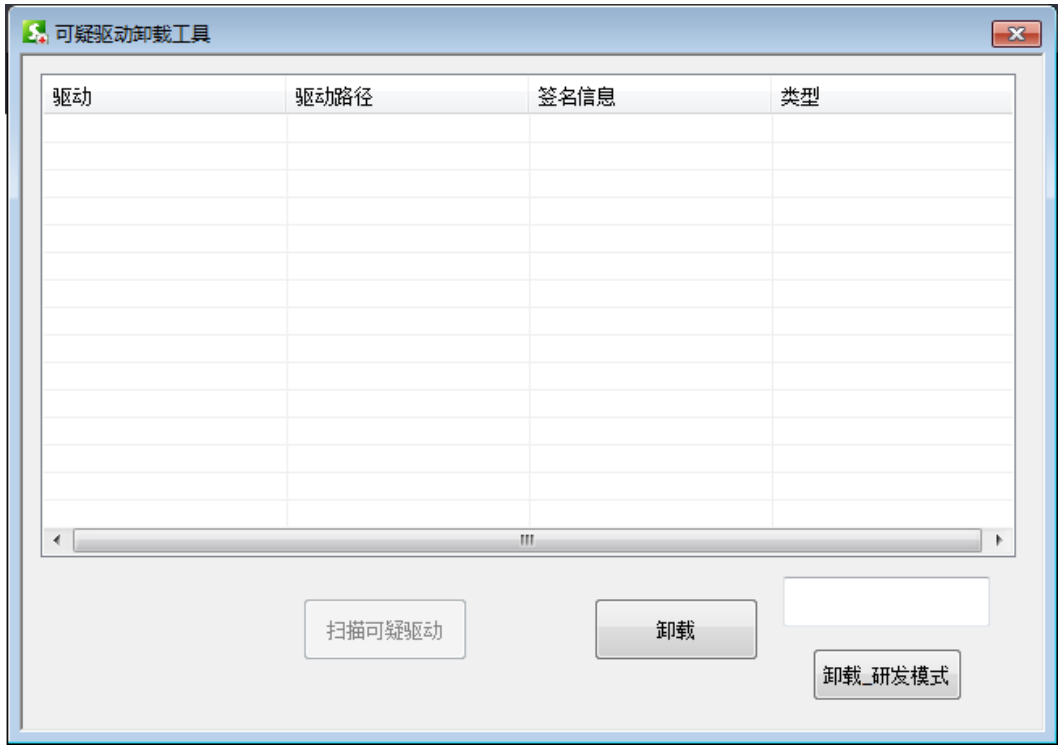

#### <span id="page-6-1"></span>1.3.6 日志记录

与DebugView功能类似,用于获取sslvpn客户端的调试日志并直接保存到文件中。方便在某些不能远程的环境下通过客 户自己简单的操作就能无障碍快速获取到调试日志。日志文件会输出到%appdata%\SangforHelperTool\Log目录下,

日志命名格式为:当前日期-开始记录日志的时间,如:20171016-11\_4\_14.log 当点击开始记录就开始记录调试日志

日志记录  $\overline{\phantom{a}}$ 一键记录调试日志

开始记录

#### 当点击停止并打开的时候会将调试日志写入到文件中,并打开调试日志所在的文件目录

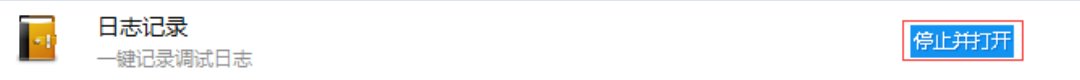

点击开始记录后,需要点击停止并打开后才能真正将日志写入到文件中。日志文件所在目录也可以通过程序右上角的菜单 栏中打开日志目录选项进入。

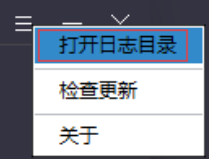

## <span id="page-7-0"></span>1.4 更新功能

为了支持工具推广更新,该工具会上线到深信服社区里面供用户下载。并且每次启动运行时,会自动链接到社区上检测是 否有新版本,如果有新版本需要更新则会弹出对话框提示更新。如果网络不通或当前版本已是最新版本则不会提示。

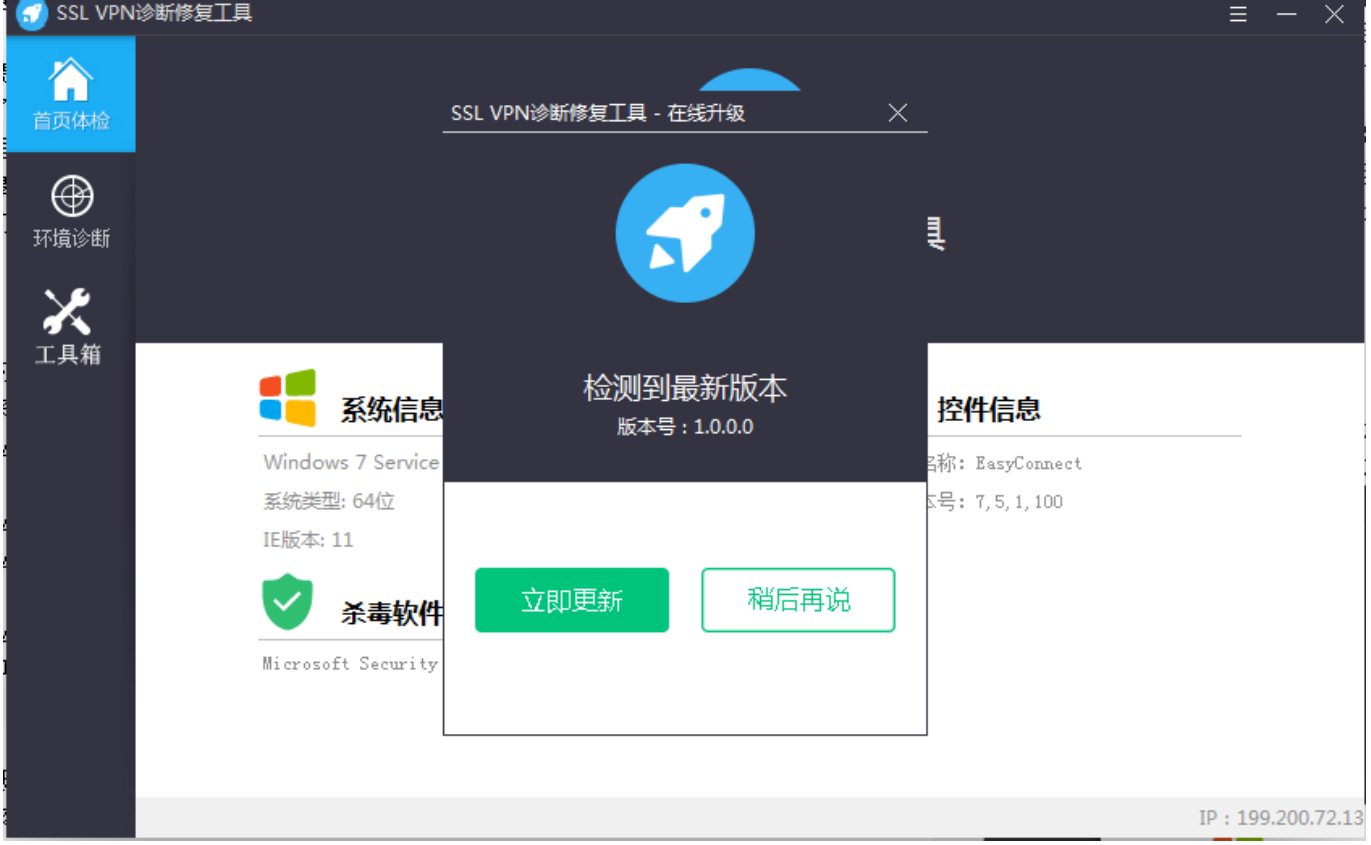

另外在工具右上角菜单栏里面有专门的检查更新菜单项可检查更新。

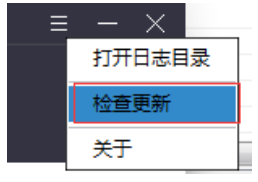